# **State California DE-4 Tax Withholding Instructions**

Using FireFox

Log in to the PeopleSoft Portal via the district Website. Click on the EMPLOYEES link in the top menu bar. In the EMPLOYEES menu on the left click on MYSDCCD PORTAL. Log in using your User ID and Password.

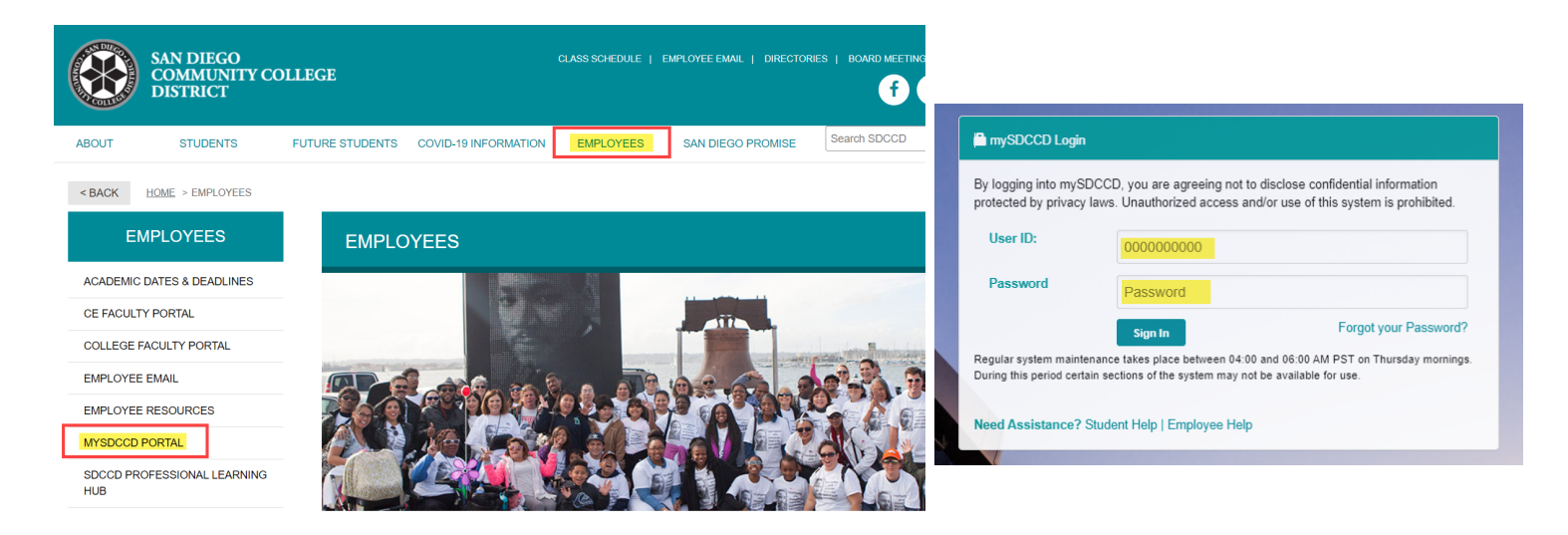

Click on **Employee Dashboard** to access Self Service tiles. Select **My Pay** from the Employee Dashboard, then click on the **Tax Withholding** tile.

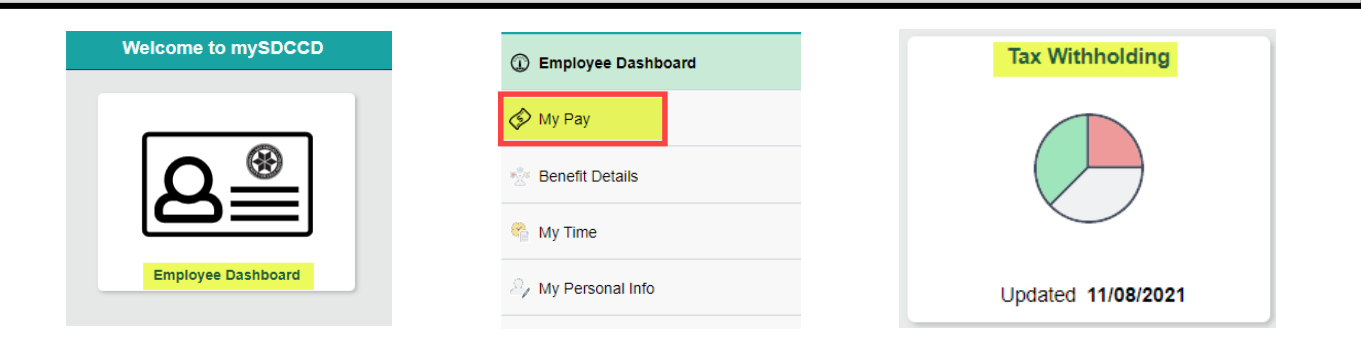

This enables you to view your current tax elections and change either your Federal W-4 (Employee's Withholding Certificate) or your California DE-4 (Employee's Withholding Allowance Certificate) form.

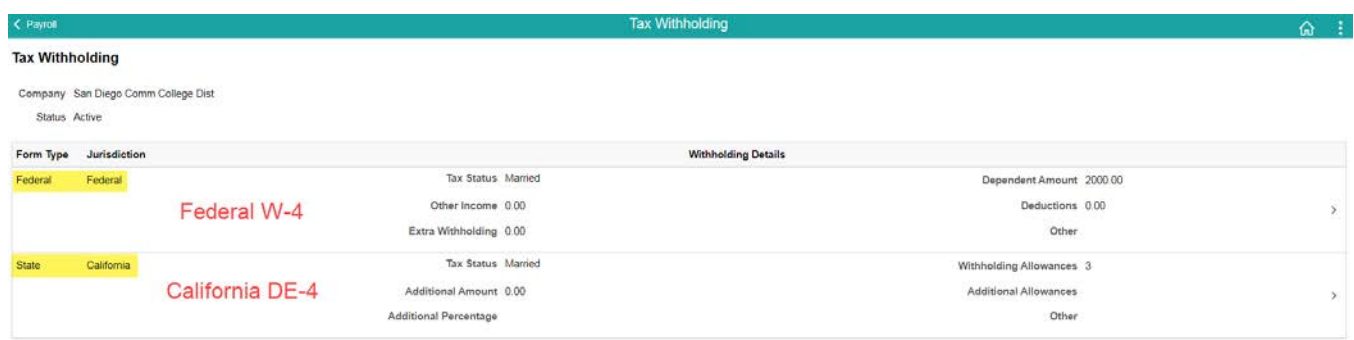

To update your state taxes, click on the State Withholdings Detail.

#### **Tax Withholding**

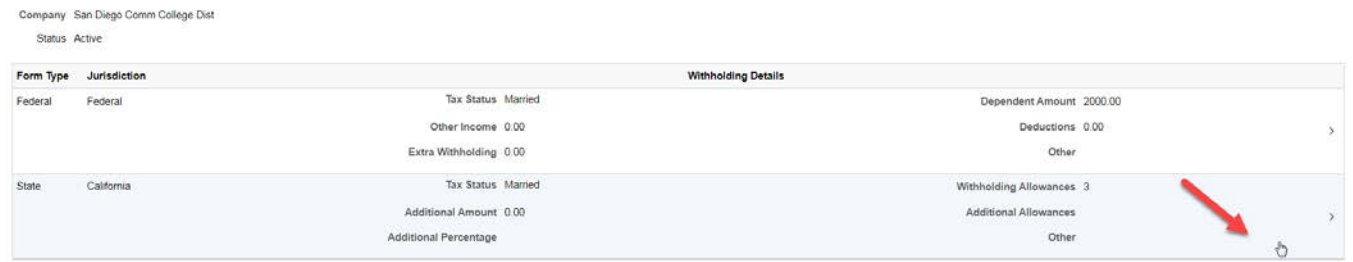

You will get a pop up screen for the State Tax Withholding Forms. Click on the California Withholding Allowance Certificate.

### **State Tax Withholding Forms**

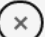

Company San Diego Comm College Dist

You may complete California Form DE 4 so the Payroll Department can calculate the correct amount of tax to withhold from your pay. California income tax is withheld from your wages based on what you claim on the Employee's Withholding Allowance Certificate<br>(form DE 4). You can file a new DE 4 Form anytime your tax situation changes.

Whether you are entitled to claim a certain number of allowances or exemptions from withholding is subject to review by the State. Your employer may be required to send a copy of this form to the Agency.

You can make changes to your withholding allowances online using the downloaded updateable PDF form and submit the changes for processing by your payroll department. Be sure to print or save a copy of the completed form for your records.

### **Updateable Forms**

### **Form Description**

California Withholding Allowance Certificate

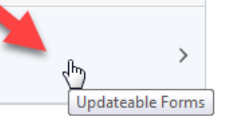

You will get another pop up warning. Read the warning and click ok. **NOTE:** As a precautionary measure, you should not update your tax forms on a public computer.

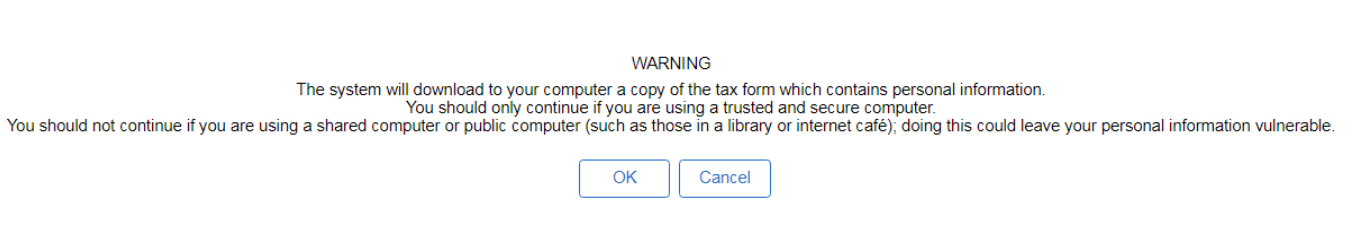

# **VERY IMPORTANT-FOLLOW INSTRUCTIONS CLOSELY**

Failure to do so will result in your form NOT being submitted.

**Critical Step:** A PDF will be created. Click "Open with Adobe Acrobat".

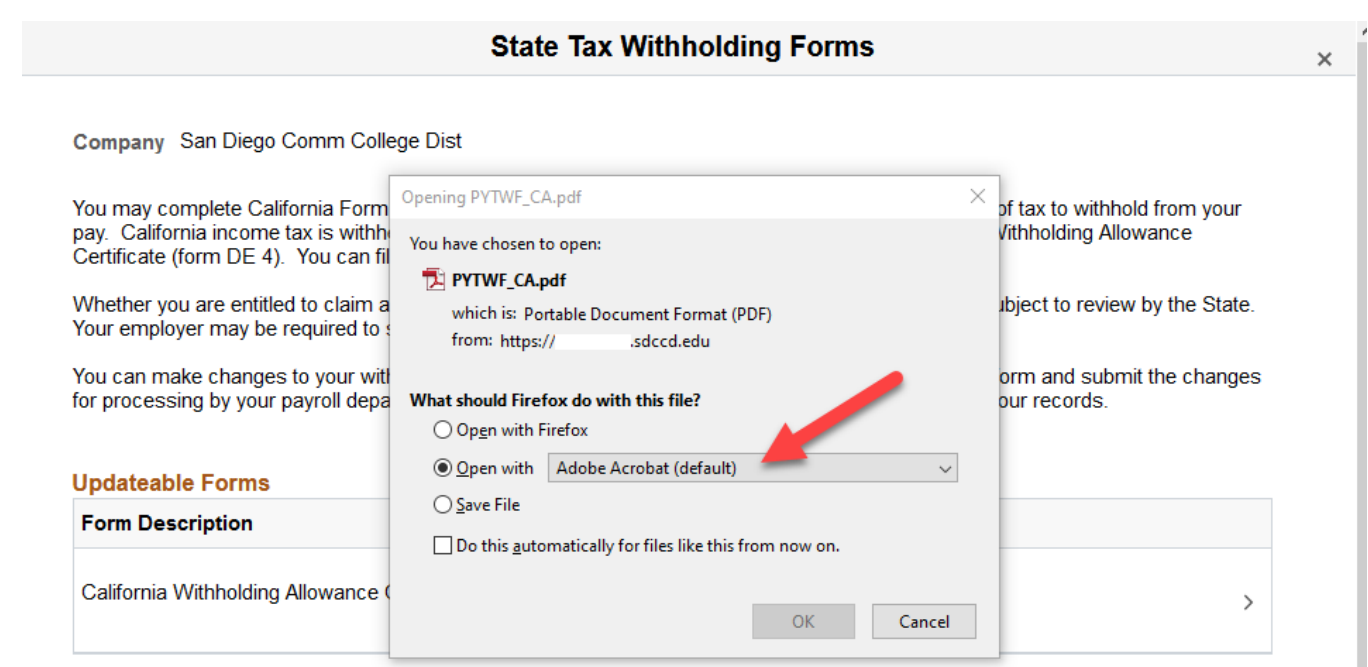

Your name, address, and social security number will be pre-populated.

- If your address is inaccurate, update through Employee Self Service.
- If your name is inaccurate, contact the **Benefits' Office** at the Human Resources District Office.

**IMPORTANT:** Name must match what is on your social security card. If it does not match, contact the Social Security Administration and/or verify it is accurate within the PeopleSoft system.

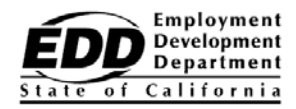

**Submit** 

## **EMPLOYEE'S WITHHOLDING ALLOWANCE CERTIFICATE**

Complete this form so that your employer can withhold the correct California state income tax from your paycheck.

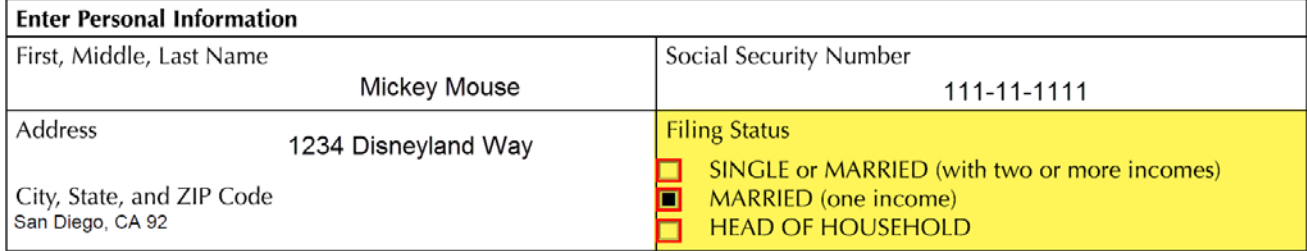

Complete the W-4 DE-4 the same way you wo[uld a paper form.](https://www.sdccd.edu/about/departments-and-offices/human-resources/benefits/index.aspx)

- Make an election under Filing Status (required).
- Follow the instructions and use the appropriate worksheet for your situation. The worksheets are pages 3 and 4 of the Withholding Allowance Certificate.
- The data you enter on worksheet A & B will auto populate the form. If you wish to enter additional amount to be withheld, enter directly on step 2 (fillable field)

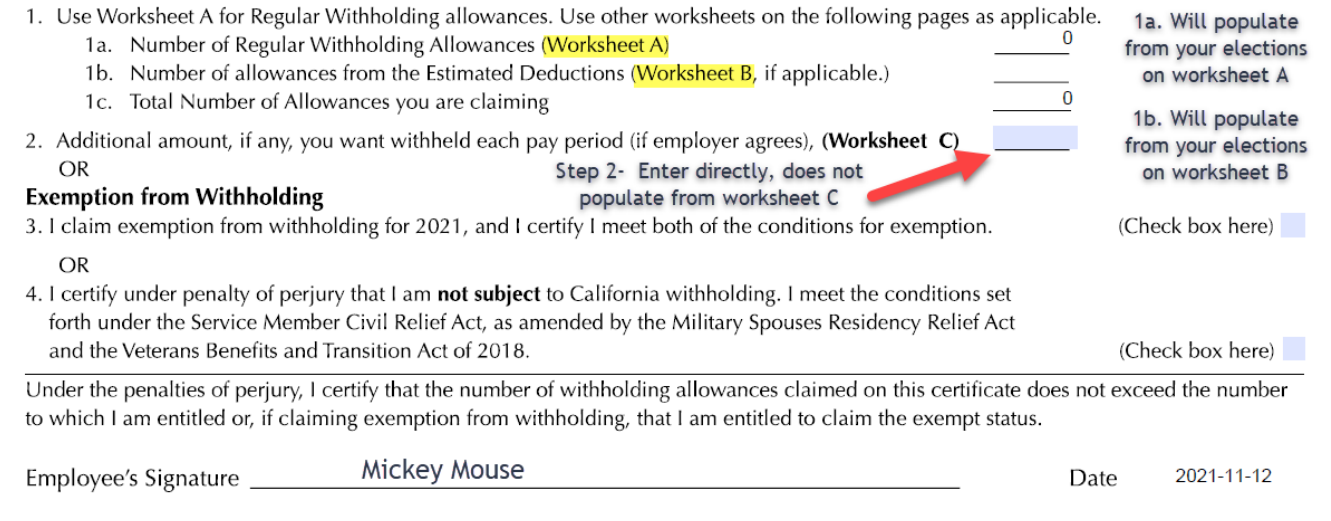

### Once complete, scroll all the way to the top of the first page to verify your elections and then click on Submit.

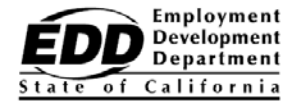

- 11

# **Submit**

## **EMPLOYEE'S WITHHOLDING ALLOWANCE CERTIFICATE**

Complete this form so that your employer can withhold the correct California state income tax from your paycheck.  $\sqrt{2}$ 

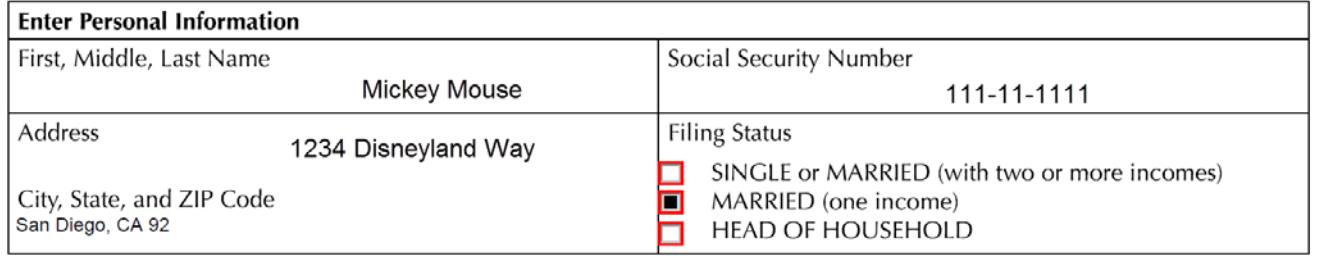

Upon clicking on submit, you will get a pop up to recertify your credentials. Use the same username and password you login to PeopleSoft with, and then click ok. Upon clicking on OK, you will get a pop up. **Do not** click on stop. Let the process run. Once the porcess is complete, the pop up will go away.

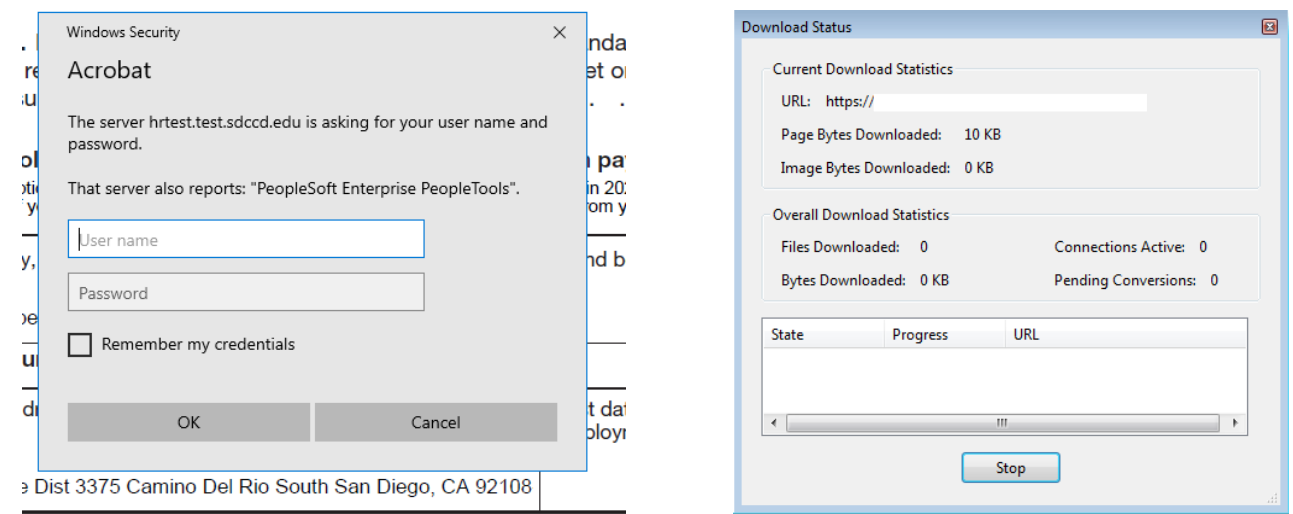

You will get a confirmation that the changes you have made were successfully submitted. Close the confirmation document, you may save it for your records if you choose however, saving is not required. Close the Adobe PDF Withholding Form, you may save for your records if you choose, however, saving is not required.

 $\mathbf{A}_{\square}$ 

The changes you have made to your Employee Withholding Allowance Certificate have been successfully submitted on  $2021 - 11 - 11$ 

Please be advised when you close this document the original PDF document remains open for your reference. To exit the application process, you will need to close both the original and the updated PDF documents.

To verify your changes have been made, go back to the Employee Dashboard. Click on **My Pay**, this will bring up your Payroll tiles. Click on the **Tax Withholding** tile. This enables you to view your current tax elections and confirm that the changes you made were successful.

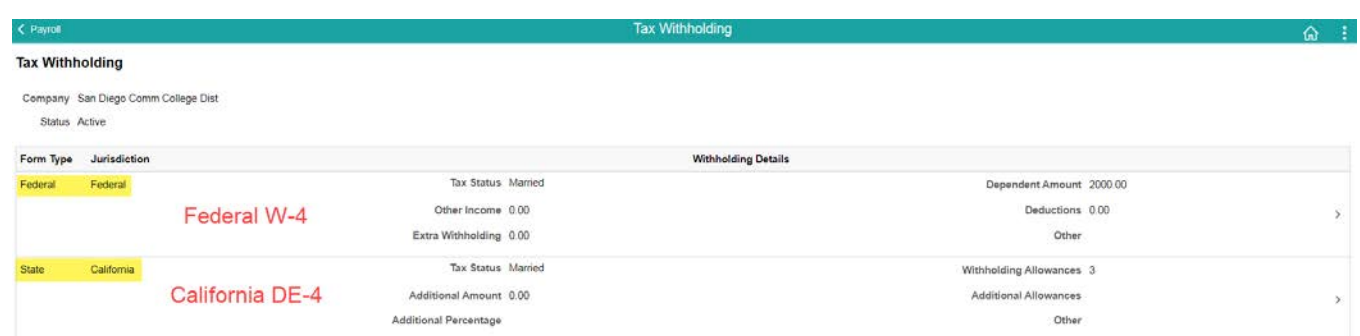